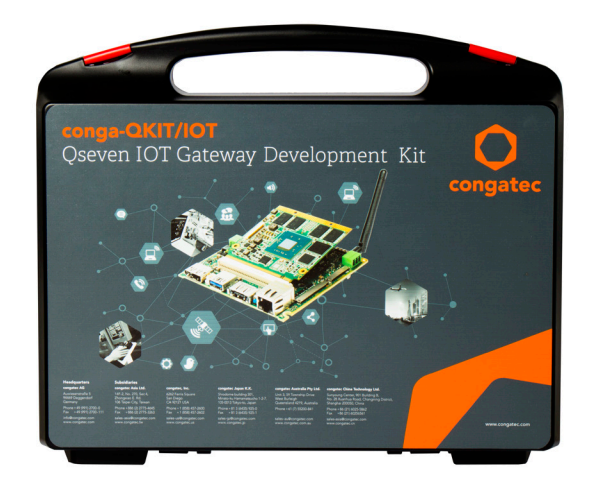

# conga-QKIT/IoT

## Starter Kit for congatec Qseven IoT Gateway Development

## *Software User's Guide*

# Revision 1.2

## Revision History

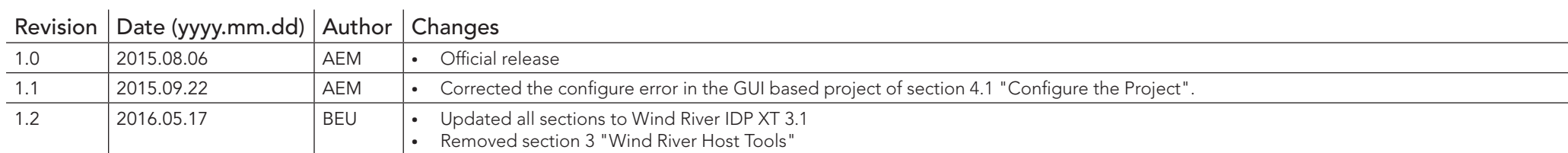

## Preface

This user's guide provides information on how to set up and deploy the Wind River Intelligent Device Platform on the conga-QKIT/IoT. It is one of four documents that should be referred to when designing an IoT based application for the conga-QKIT/IoT. The other reference documents that should be used include the following:

> conga-QKIT/IoT Hardware Quick Start Guide Intel's IoT Design Guide Wind River Intelligent Device Platform XT (available at www.windriver.com)

The conga-QKIT/IoT hardware and software documents can be found on the congatec AG website at www.congatec.com/conga-qkitiot. For the list of sources of information, see section 6.

#### Disclaimer

The information contained within this user's guide, including but not limited to any product specification, is subject to change without notice.

congatec AG provides no warranty with regard to this user's guide or any other information contained herein and hereby expressly disclaims any implied warranties of merchantability or fitness for any particular purpose with regard to any of the foregoing. congatec AG assumes no liability for any damages incurred directly or indirectly from any technical or typographical errors or omissions contained herein or for discrepancies between the product and the user's guide. In no event shall congatec AG be liable for any incidental, consequential, special, or exemplary damages, whether based on tort, contract or otherwise, arising out of or in connection with this user's guide or any other information contained herein or the use thereof.

#### Intended Audience

This user's guide is intended for technically qualified personnel. It is not intended for general audiences.

#### Lead-Free Designs (RoHS)

All congatec AG designs are created from lead-free components and are completely RoHS compliant.

#### Electrostatic Sensitive Device

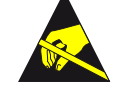

All congatec AG products are electrostatic sensitive devices and are packaged accordingly. Do not open or handle a congatec AG product except at an electrostatic-free workstation. Additionally, do not ship or store congatec AG products near strong electrostatic, electromagnetic, magnetic, or radioactive fields unless the device is contained within its original manufacturer's packaging. Be aware that failure to comply with these guidelines will void the congatec AG Limited Warranty.

### Symbols

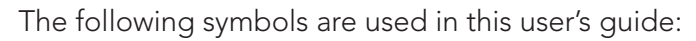

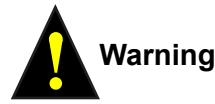

*Warnings indicate conditions that, if not observed, can cause personal injury.*

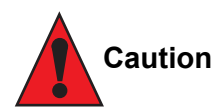

*Cautions warn the user about how to prevent damage to hardware or loss of data.*

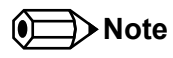

*Notes call attention to important information that should be observed.*

### Copyright Notice

Copyright © 2015, congatec AG. All rights reserved. All text, pictures and graphics are protected by copyrights. No copying is permitted without written permission from congatec AG.

congatec AG has made every attempt to ensure that the information in this document is accurate yet the information contained within is supplied "as-is".

#### **Trademarks**

Product names, logos, brands, and other trademarks featured or referred to within this user's guide, or the congatec website, are the property of their respective trademark holders. These trademark holders are not affiliated with congatec AG, our products, or our website.

#### **Warranty**

congatec AG makes no representation, warranty or guaranty, express or implied regarding the products except its standard form of limited warranty ("Limited Warranty") per the terms and conditions of the congatec entity, which the product is delivered from. These terms and conditions can be downloaded from www.congatec.com. congatec AG may in its sole discretion modify its Limited Warranty at any time and from time to time.

The products may include software. Use of the software is subject to the terms and conditions set out in the respective owner's license agreements, which are available at www.congatec.com and/or upon request.

Beginning on the date of shipment to its direct customer and continuing for the published warranty period, congatec AG represents that the products are new and warrants that each product failing to function properly under normal use, due to a defect in materials or workmanship or due to non conformance to the agreed upon specifications, will be repaired or exchanged, at congatec's option and expense.

Customer will obtain a Return Material Authorization ("RMA") number from congatec AG prior to returning the non conforming product freight prepaid. congatec AG will pay for transporting the repaired or exchanged product to the customer.

Repaired, replaced or exchanged product will be warranted for the repair warranty period in effect as of the date the repaired, exchanged or replaced product is shipped by congatec, or the remainder of the original warranty, whichever is longer. This Limited Warranty extends to congatec's direct customer only and is not assignable or transferable.

Except as set forth in writing in the Limited Warranty, congatec makes no performance representations, warranties, or guarantees, either express or implied, oral or written, with respect to the products, including without limitation any implied warranty (a) of merchantability, (b) of fitness for a particular purpose, or (c) arising from course of performance, course of dealing, or usage of trade.

congatec AG shall in no event be liable to the end user for collateral or consequential damages of any kind. congatec shall not otherwise be liable for loss, damage or expense directly or indirectly arising from the use of the product or from any other cause. The sole and exclusive remedy against congatec, whether a claim sound in contract, warranty, tort or any other legal theory, shall be repair or replacement of the product only.

#### **Certification**

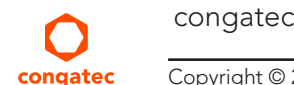

congatec AG is certified to DIN EN ISO 9001:2008 standard.

## **Contents**

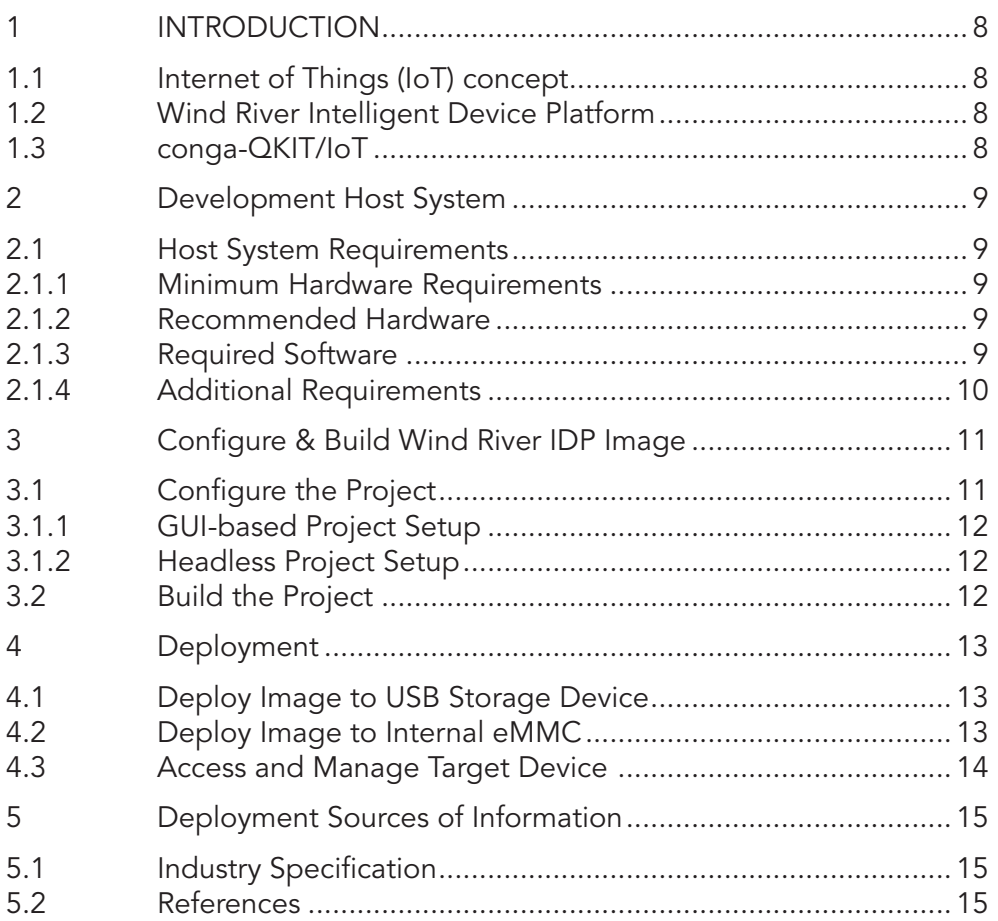

#### Technical Support

congatec AG technicians and engineers are committed to providing the best possible technical support for our customers so that our products can be easily used and implemented. We request that you first visit our website at www.congatec.com for the latest documentation, utilities and drivers, which have been made available to assist you. If you still require assistance after visiting our website then contact our technical support department by email at support@congatec.com

#### **Terminology**

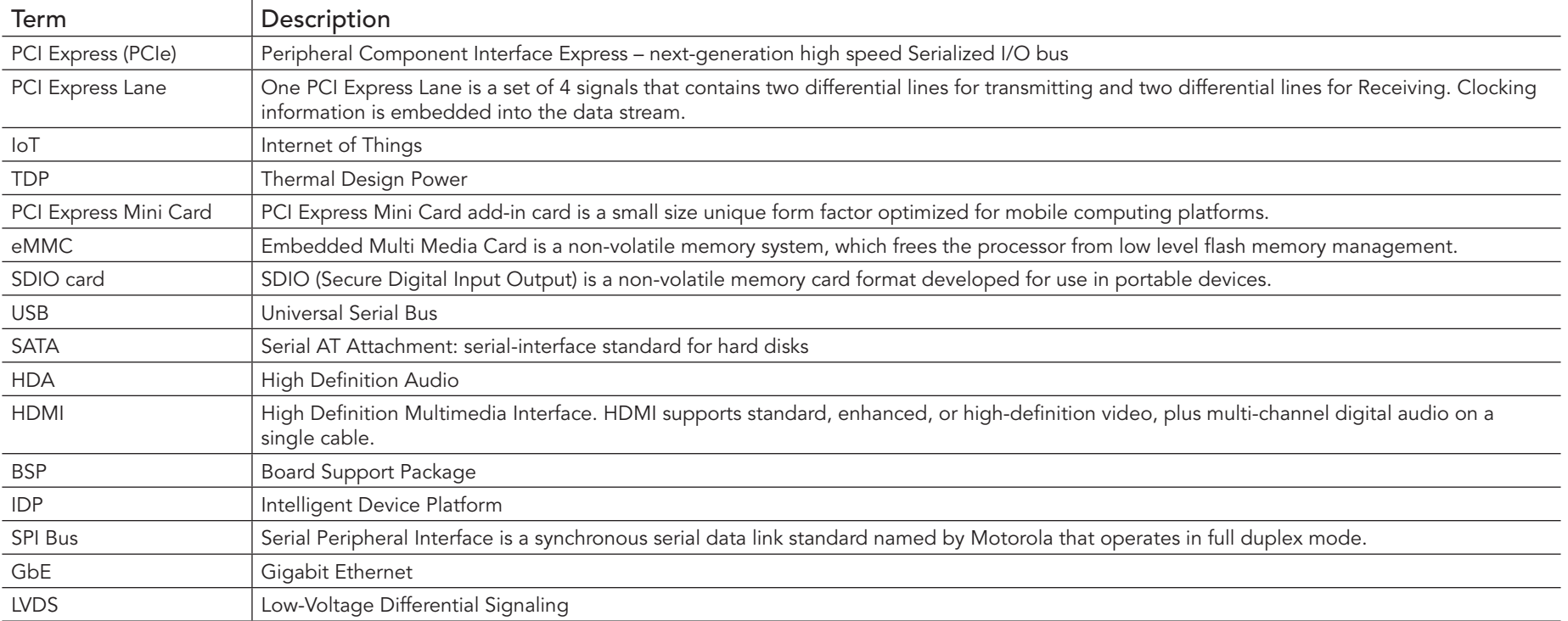

# **INTRODUCTION**

## 1.1 Internet of Things (IoT) concept

The concept of Internet of Things is very broad. It however involves the connection and communication of devices in an intelligent way. This concept encompasses every aspect of our lives, extending internet connectivity and device to device interaction beyond common devices like desktops, laptops, smartphones and tablets.

A thing, in the Internet of Things, can be a heart monitoring device, an automobile with built-in sensors, an animal with a biochip transponder, any natural or man-made object that has been provided the ability to transfer data over a network. Simply put, anything that can be connected and communicate in an intelligent way. When these devices connect and interact, huge volumes of data are streamed through the network. The generated data can be analyzed to optimize activities between the devices, improve efficiency and also solve specific business problems.

### 1.2 Wind River Intelligent Device Platform

Wind River Intelligent Device Platform XT is a scalable, sustainable, and secure development environment that simplifies the development, integration, and deployment of IoT gateways. It is based on Wind River industry-leading operating systems, which are standards-compliant and fully tested.

The platform provides device security, smart connectivity, rich network options, and device management. The platform also includes ready-touse components built exclusively for developing IoT gateway applications.

## 1.3 conga-QKIT/IoT

The conga-QKIT/IoT, a congatec Qseven IoT Development KIT, provides manufacturers and developers with a standardized platform for creating interoperable products that can discover, connect and communicate directly with other devices, systems and services in an intelligent way, regardless of brand. With the integration of the WindRiver IDP XT, the conga-QKIT/IoT provides outstanding software for the development and deployment of safe, secure and reliable intelligent devices.

The conga-QKIT/IoT contains amongst other components, the conga-QA3/E3827 module and a fully featured Qseven IoT carrier board. The conga-QA3/E3827 module features the Intel Atom E3827 dual core processor with 1.75 GHz frequency, high definition graphics, 2GB dual channel DDR3L-1333 memory and onboard 4GB eMMC.

With maximum 8W TDP processor, the conga-QKIT/IoT offers an Ultra Low Power board with high computing performance and outstanding graphics.

## 2 Development Host System

This section describes the requirements of the host system. A Linux based host system is recommended to develop software for the conga-QKIT/IoT. The host system can either be a dedicated system or a virtual machine that boots and runs Linux OS. The target system is the conga-QKIT/IoT.

## 2.1 Host System Requirements

#### 2.1.1 Minimum Hardware Requirements

- Intel<sup>®</sup> Core<sup>™</sup> 3rd Generation i5 processor, Quad Core and Intel Hyper-Threading technology
- 150 GB free disk space
- 4 GB RAM capacity
- Network connection

#### 2.1.2 Recommended Hardware

- Intel<sup>®</sup> Core<sup>™</sup> 5th Generation i7 processor, Octa-core and Hyper-Threading technology
- 200 GB free disk space
- 8 GB RAM
- 3 Mbps network connection

#### 2.1.3 Required Software

64 bit Ubuntu Desktop 14.04 LTS (Dedicated or Virtual Machine) is recommended. Refer to Wind River release notes for a list of supported OS.

#### Required set up for a Virtual Machine:

- 1. Allocate appropriate RAM and disk space to the Virtual machine and set up the storage for dynamic allocation.
- 2. Configure the Virtual Box Manager:
	- a. Assign all available CPU cores in Settings -> System -> Processor -> Processor(s)
- b. Select "User Host I/O Cache" in Settings -> Storage -> Attributes
- 3. Install Guest Additions.
- 4. Create a shared folder.

#### 2.1.4 Additional Requirements

#### Swap Partition:

Create a swap partition the same size as your RAM memory.

#### Network Interface:

- 1. Determine the name of your network interface with the command "ifconfig".
- 2. If the network interface name is not "eth0", edit the net.rules file: \$ nano /etc/udev/rules.d/net.rules

 $NAME = "eth0"$ 

3. Save the file and reboot the host system to implement the changes.

#### **Note**

*The Ethernet interface used for network connectivity on the host system must be named "eth0" for the Wind River Software installation.* 

## 3 Configure & Build Wind River IDP Image

This section explains how to configure and build an Intelligent Device Platform XT runtime file system and operating system for the conga-QKIT/IoT. The congatec BSP provides platform modifications and features for the conga-QKIT/IoT to build a reliable QKIT image. The build process can take several hours to complete, depending on the computing power of your build machine and the speed of the internet connection.

## 3.1 Configure the Project

- 1. Set up the Wind River build environment \$ \$HOME/WindRiver/wrenv.sh -p wrlinux-7 //The wrenv.sh script sets all the Wind River related environment variables including the path to the configure command.
- 2. Create a new project subdirectory \$ mkdir \$HOME/Project/layers
- 3. Unpack the git bundle  $$$  cp meta-cg-idp.\*.bundle ~
- 4. Clone conga-QKIT/IoT BSP to the subdirectory \$ cd \$HOME/Project/layers \$ git clone \$HOME/meta-cg-idp.\*.bundle meta-cg-idp
- 5. Change to the \$HOME/Project directory \$ cd \$HOME/Project
- 6. Set up the Wind River IDP XT build for a GUI or headless project.

#### **Note**

Contact the congatec support team to receive the QKIT BSP (meta-cg-idp layer).

#### 3.1.1 GUI-based Project Setup

Use the following configure command for a GUI based project:

\$ \$WIND\_LINUX\_CONFIGURE\_CLI --enable-board=intel-baytrail-64 --enable-kernel=idp --enable-bootimage=ext3,hdd --enable-patchresolve=noop --enable-rootfs=idp --enable-addons=wr-idp --with-layer=wr-prosyst-mbs-smarthome-sdk-ia,wr-digi-idigiconnector,wr-wks-oneagent-oma-dm-ia,wrwks-oneagent-tr069,sys-version,wr-iot,wr-idp-devkit,meta-cg-idp --with-template=feature/vlan,feature/opc,feature/recovery,feature/opc demo,feature/ipsec\_vpn,feature/l2tp,feature/ems-test,feature/remote-session,feature/openjdk-bin,feature/online\_updates,feature/bluetooth,feature/ pptp vpn,feature/target-toolchain,feature/graphics qt,feature/qkit,feature/cg-wdt --with-package=make,git,iasl,libtool,perl,ruby,subversion ,autoconf,automake,curl,conntrack-tools,fuse,igmpproxy,iperf,ipset,libcli,mipv6-daemon-umip,ntfs-3g,ntfsprogs,sshfs-fuse,tftp-hpa,tftp-hpaserver,tcpdump,vim,qt4-embedded,packagegroup-core-x11-sato-games --enable-reconfig –enable-internet-download

#### 3.1.2 Headless Project Setup

Use the following configure command for a headless project:

\$ \$WIND\_LINUX\_CONFIGURE\_CLI --enable-board=intel-baytrail-64 --enable-kernel=idp --enable-bootimage=ext3,hdd --enable-patchresolve=noop --enable-rootfs=idp --enable-addons=wr-idp --with-layer=wr-prosyst-mbs-smarthome-sdk-ia,wr-digi-idigiconnector,wr-wks-oneagent-oma-dm-ia,wrwks-oneagent-tr069,sys-version,wr-iot,wr-idp-devkit,meta-cg-idp --with-template=feature/vlan,feature/opc,feature/recovery,feature/opc demo,feature/ipsec\_vpn,feature/l2tp,feature/ems-test,feature/remote-session,feature/openjdk-bin,feature/online\_updates,feature/bluetooth,feature/ pptp vpn,feature/target-toolchain,feature/qkit,feature/cg-wdt --with-package=make,git,iasl,libtool,perl,ruby,subversion,autoconf,automake,c url,conntrack-tools,fuse,igmpproxy,iperf,ipset,libcli,mipv6-daemon-umip,ntfs-3g,ntfsprogs,sshfs-fuse,tftp-hpa,tftp-hpa-server,tcpdump,vim --enable-reconfig –enable-internet-download

## 3.2 Build the Project

1. Change to the \$HOME/Project directory:

\$ cd \$HOME/Project

2. Build the project:

\$ make fs

//The binary image is created in the directory \$HOME/Project/bitbake\_build/tmp/deploy/images

Deploy this image to the conga-QKIT/IoT.

## 4 Deployment

This section describes how to deploy the Wind River IDP image to USB and eMMC storage devices. It also describes various user interfaces for accessing and managing the target device.

## 4.1 Deploy Image to USB Storage Device

- 1. Insert a USB storage device to the development machine.
- 2. Mount the attached USB storage device.
- 3. Determine the device node name assigned to the USB device:
	- \$ lsblk

//Write down the USB device node name. Do not include the partition. For example, if the partition is /dev/sda1, then the node name is /dev/sda //Other useful commands to view the USB devices attached are "dmesg | tail", "mount", "dh-l" etc.

4. Change to the \$HOME/Project directory and start the deploy script:

```
SD=/dev/sdX
```
sudo ./deploy.sh -d "\$SD" -y -u -f export/intel-baytrail-64-idp-idp-dist.tar.bz2; sync

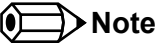

*The USB storage device must have a capacity of at least 4GB.*

## 4.2 Deploy Image to Internal eMMC

The conga-QA3 module included in the conga-QKIT/IoT is equipped with an onboard eMMC flash storage sufficient for IDP's partitions.

- 1. Insert a USB storage device to the development machine.
- 2. Mount the USB storage device.
- 3. Determine the device node name assigned to the USB device.
	- \$ lsblk

//Write down the USB device node name. Do not include the partition. For example, if the partition is /dev/sda1, the node name is /dev/sda. //Other useful commands to view the USB devices attached are "dmesg | tail", "mount", "dh-l" etc.

- 4. Copy the targed root file system to the target's /opt directory (/media/wr\_usb\_boot/opt) as local or network copy:
	- Local copy (on the host system)

\$ sudo cp bitbake\_build/tmp/deploy/images/wrlinux-image-glibc-idp-intel-atom-baytrail.tar.bz2 /media/wr\_usb\_boot/opt \$ sudo umount \$SD

\$ sync

– Network copy (SSH). This requires a network connection and correct SSH configuration.

\$ scp \$HOME/Project/bitbake build/tmp/deploy/images/wrlinux-image-glibc-idp-intel-atom-baytrail.tar.bz2 root@:"\$TARGET\_IP"/opt

- 5. Install the image with the reset media script on the conga-QKIT/IoT:
	- a. Insert the USB stick in the conga-QKIT/IoT.
	- b. After the Wind River Operating System boots, use ctrl + alt + F4 to enter the command prompt.
	- c. For user name and password, type root.
	- d. Find the current working directory with pwd. If the current directory is /root (a directory under root), then go a step back with cd ..
	- e. Deploy the image to the eMMC:

\$ /sbin/deploytool -d /dev/mmcblk0 -y -u -f /opt/wrlinux-image-idp-intel-baytrail-64.tar.bz2

f. Remove the USB stick and boot from eMMC.

## 4.3 Access and Manage Target Device

The image provides the following user interfaces for accessing and managing the target device:

- CLI Console:
	- For a headless project, the target presents a command line interface on the DP video output.
	- For a GUI project, use Ctrl+Alt+F4 to enter the command prompt.
- SSH Daemon (running by default)
- LuCI (interface to configure the IDP XT device):
	- For ethernet access, open the URL "https://<TARGET-IP>"
	- For wifi access, connect to the access point "IDPDK-XXXX", open the URL "https://192.168.1.1", default password is "windriveridp"
	- The default password for LuCI is "root"

# 5 Deployment Sources of Information

## 5.1 Industry Specification

The list below provides links to industry specifications that apply to congatec AG modules.

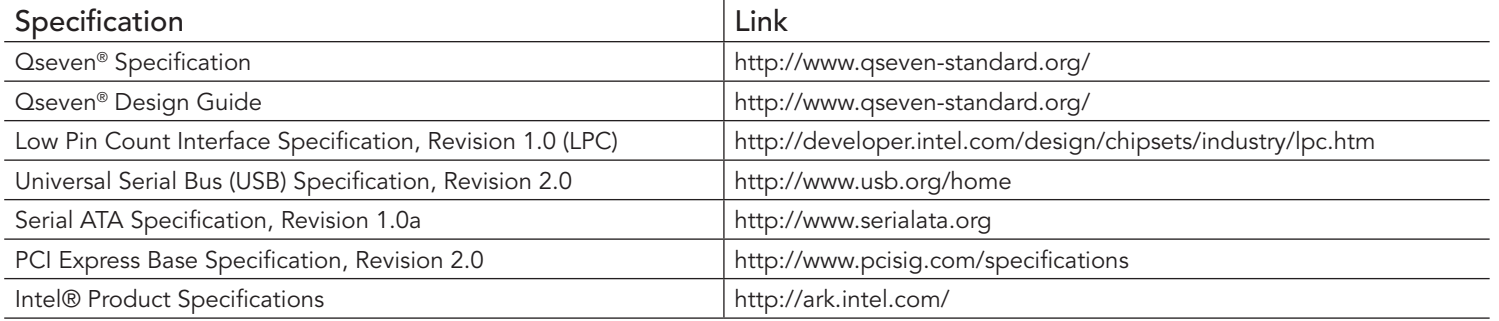

## 5.2 References

- Intel® Gateway for the Internet of Things DK300 Early Access Kit Getting Started Guide (544500 Intel Gateway for the IoT DK300 EA GetStarted\_Rev1.1.pdf).
- Wind River Linux 5.0/5.0.1 Recommended Development Host Distributions (wrs-idp-documents/Recommended-Hosts-List\_5.0.1.pdf).
- Wind River® Intelligent Device Platform XT Release Note 658852696 (WindRiver/wrlinux-7/docs/docs/extensions/eclipse/plugins/com. windriver.ide.doc.wr\_intelligent\_device\_platform\_XT\_3.1/wr\_idp\_xt\_release\_notes\_31/wr\_intelligent\_device\_platform\_xt\_release\_ notes\_31.pdf).
- congatec QA3 product page (http://www.congatec.com/en/products/qseven/conga-qa3.html).